# **WINDOWS :** GUIDE faire les mises à jour

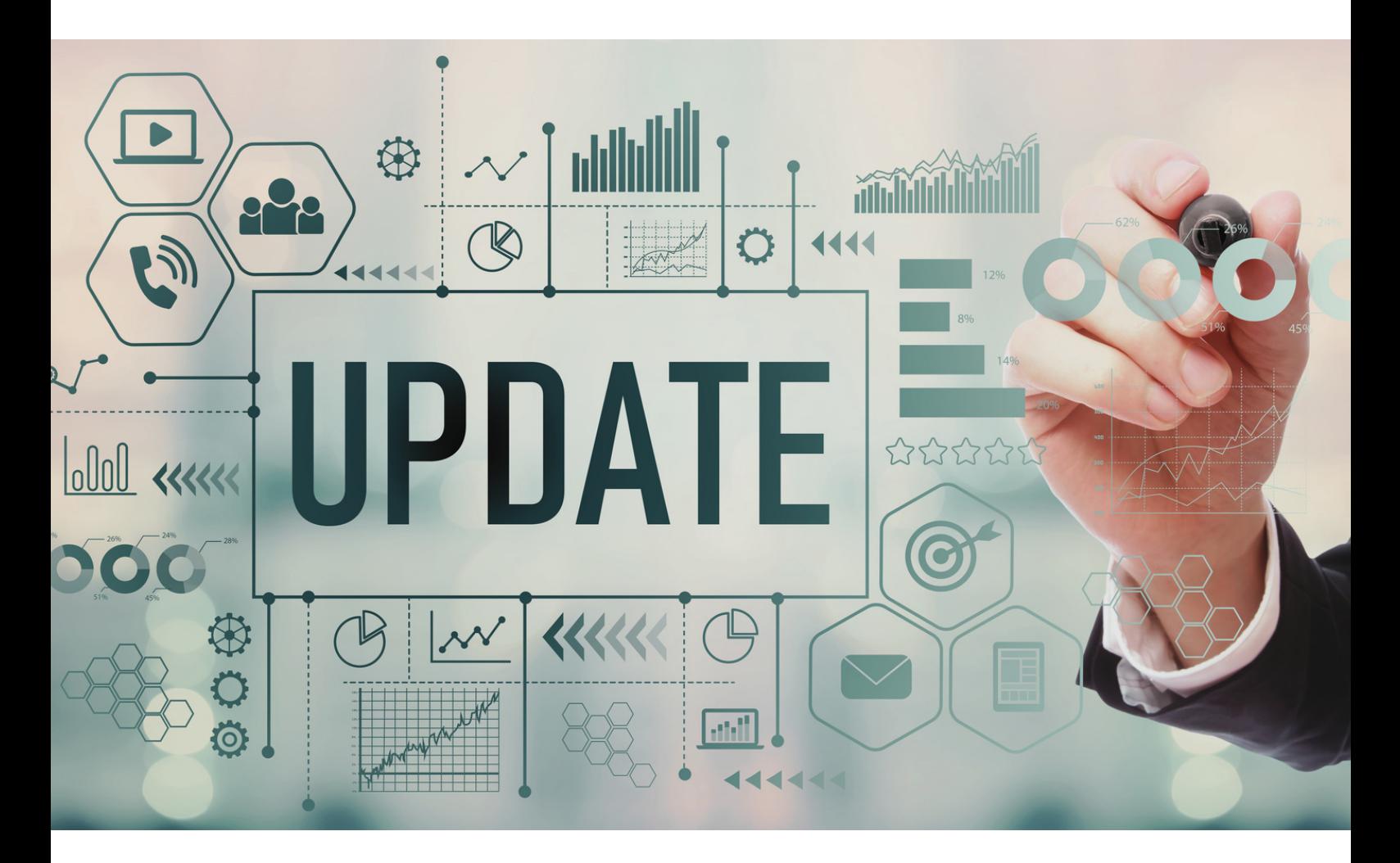

*Certaines mises à jour ne se font pas automatiquement. Pour avoir un système à jour, il faut les lancer manuellement.*

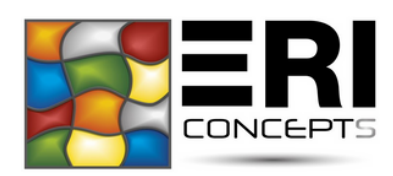

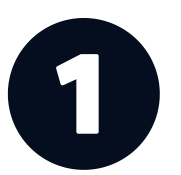

## CLIQUER SUR LE MENU "**DÉMARRER**" (4 CARRÉS BLANC DE WINDOWS)

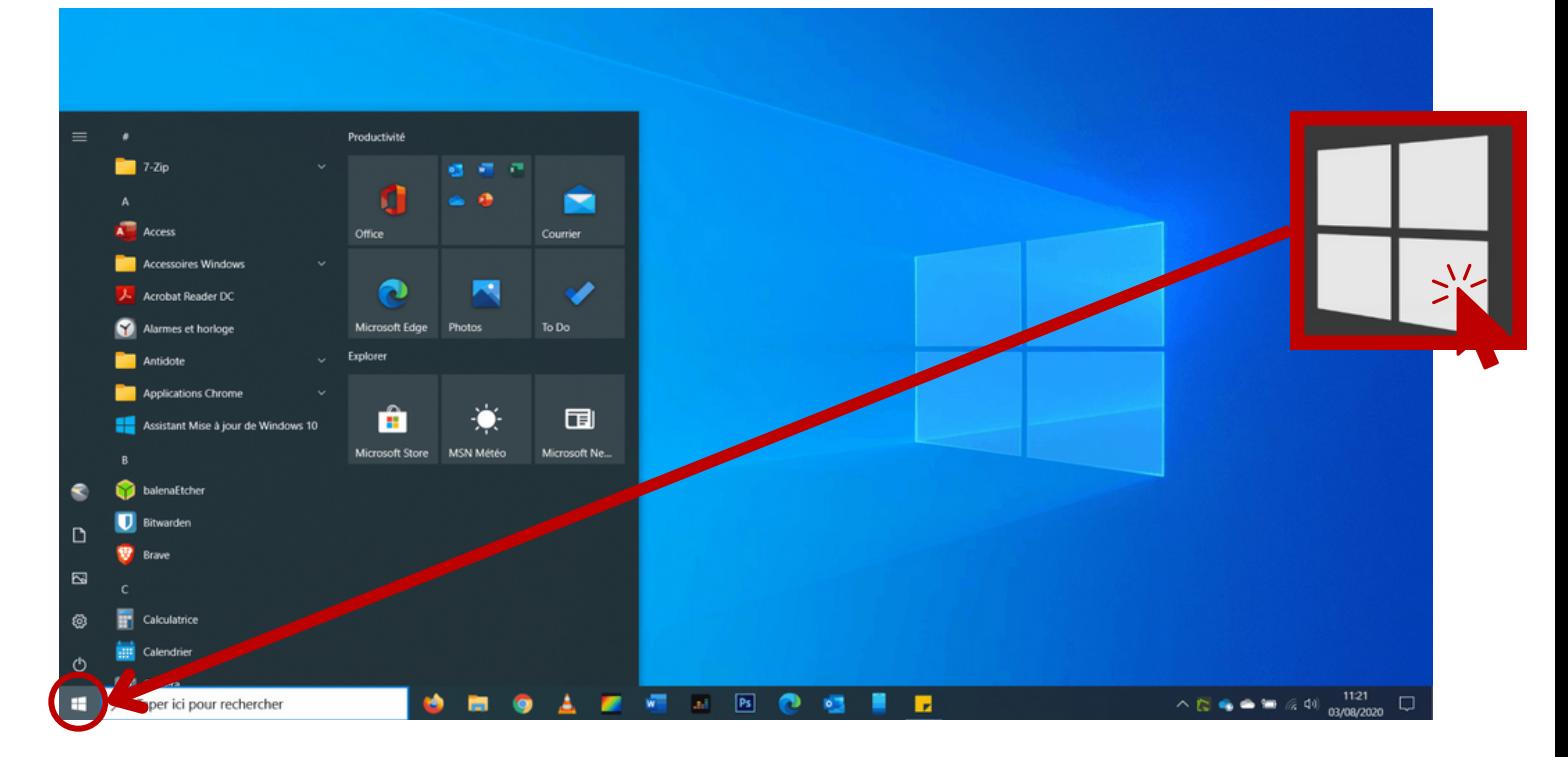

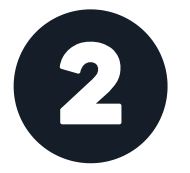

### CLIQUER SUR LA ROUE CRANTÉE "**PARAMÈTRES**"

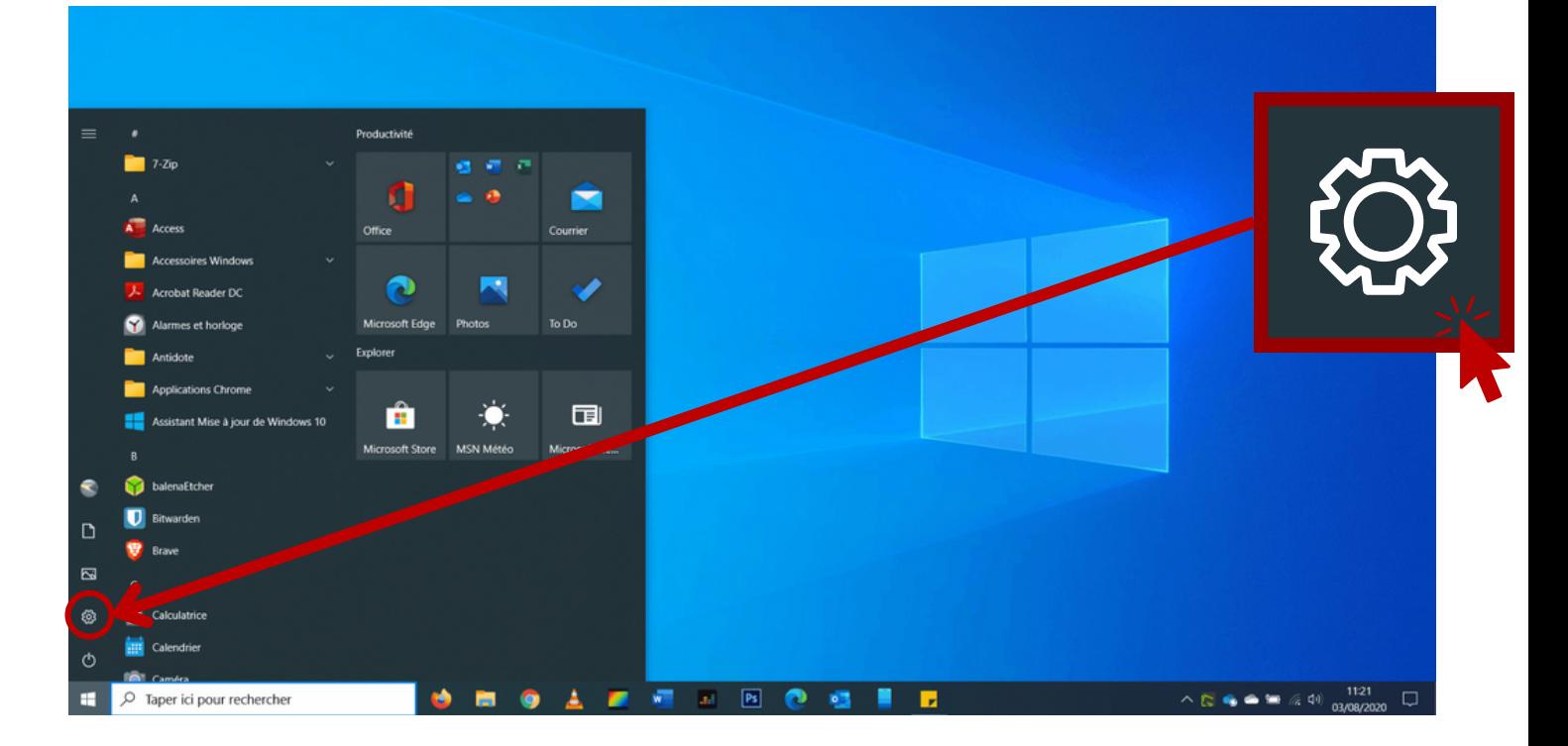

ERI CONCEPTS

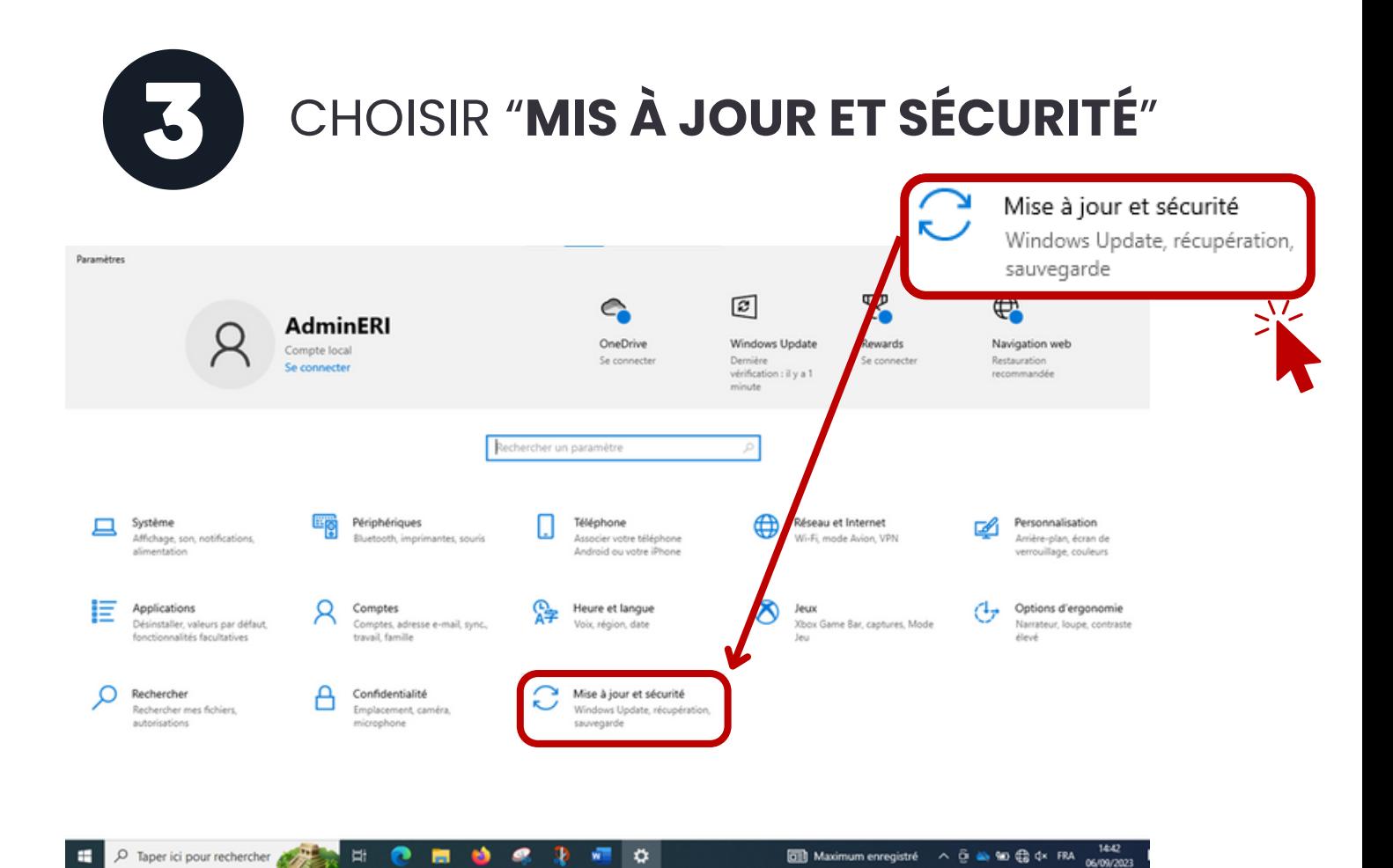

# CLIQUER SUR "**RECHERCHER DES MISES À JOUR**"

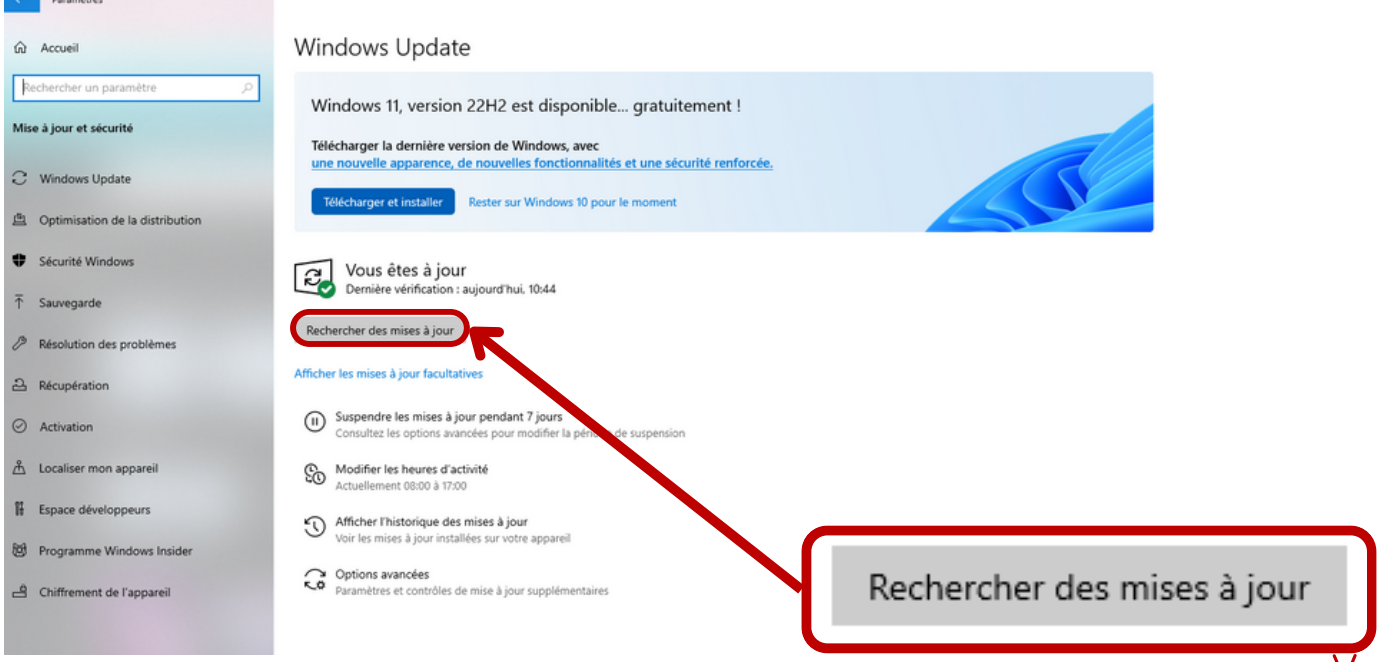

ERI CONCEPTS

- L'installation se fait automatiquement.  $\bullet$
- Sinon, il faut cliquer sur "installer maintenant"  $\bullet$
- Attendre la fin de l'installation

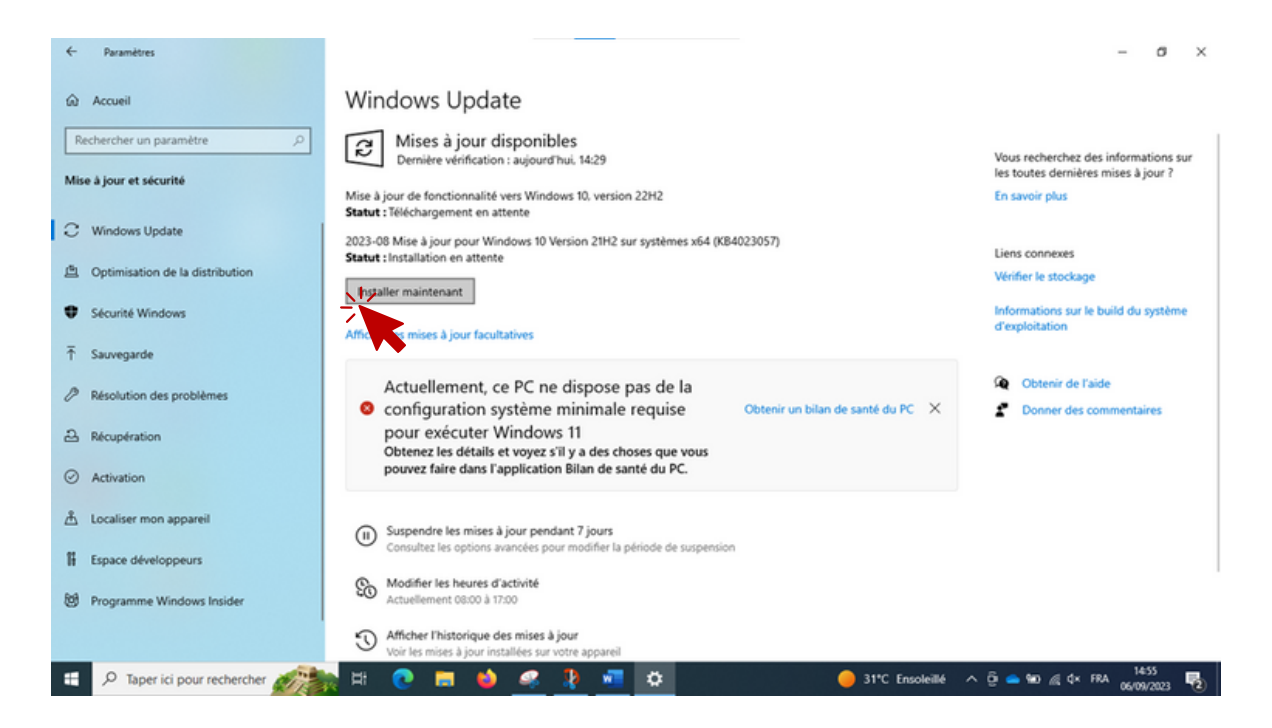

Certaines mis à jour ont besoin que le pc redémarre,  $\bullet$ 

dans ce cas, il faut cliquer sur "**redémarrer**"

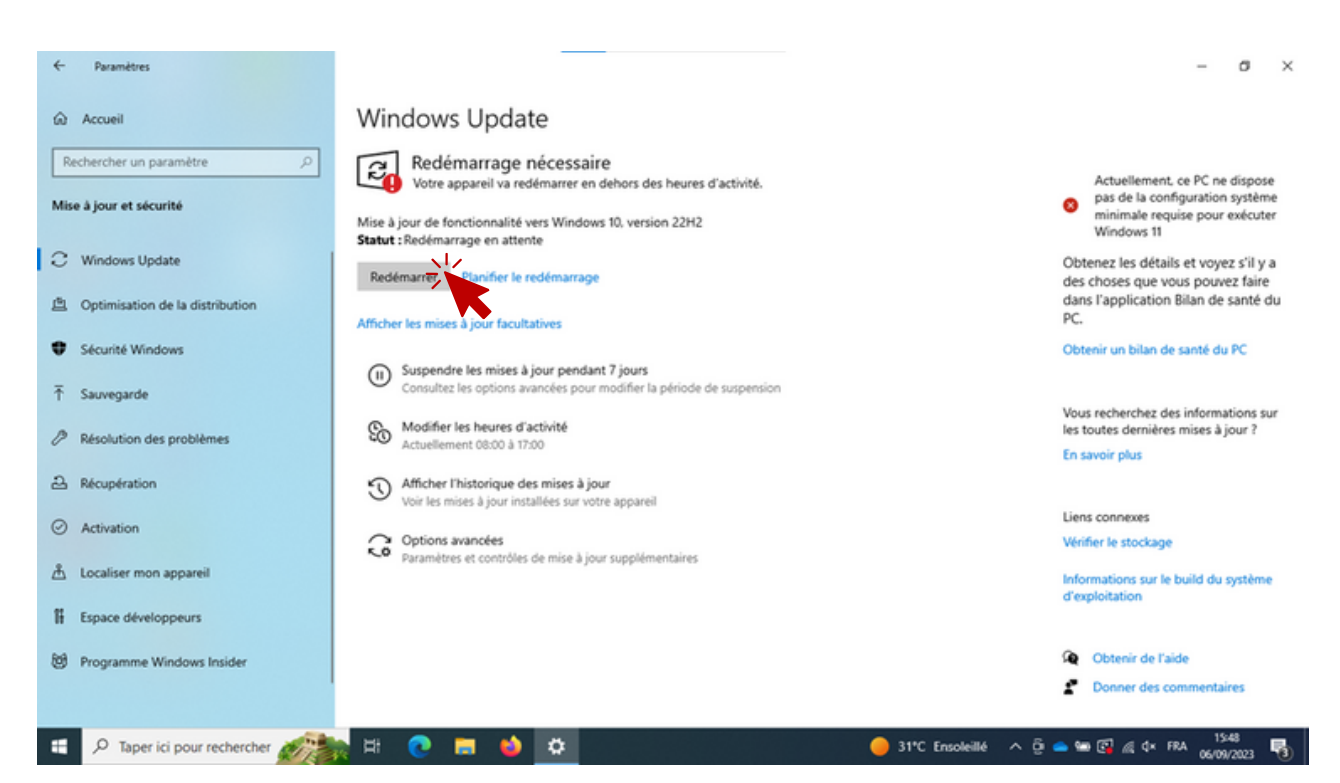

ERI CONCEPTS

Un processus d'installation des mises à jour avec un  $\bullet$ pourcentage apparaitra sur l'écran.

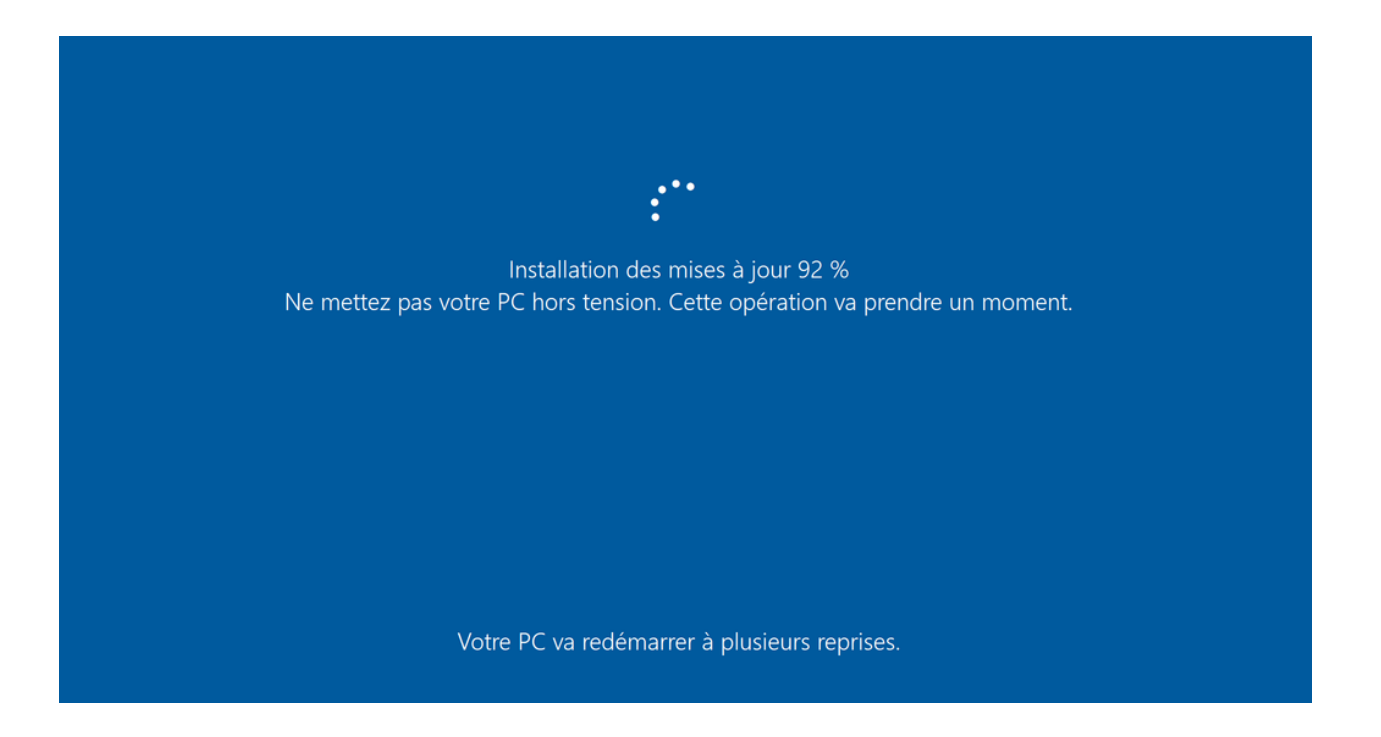

- Dès que le pc a redémarré, recommencez la procédure de "**recherche de mises**  $\bullet$ **à jour**" jusqu'à temps qu'il n'y en ait plus.
- Lorsqu'il n'y a plus de mis à jour, l'onglet Rechercher des mises à jour apparait  $\bullet$
- S'il y a des mises à jour facultatives, vous pouvez les télécharger et les installer.  $\bullet$

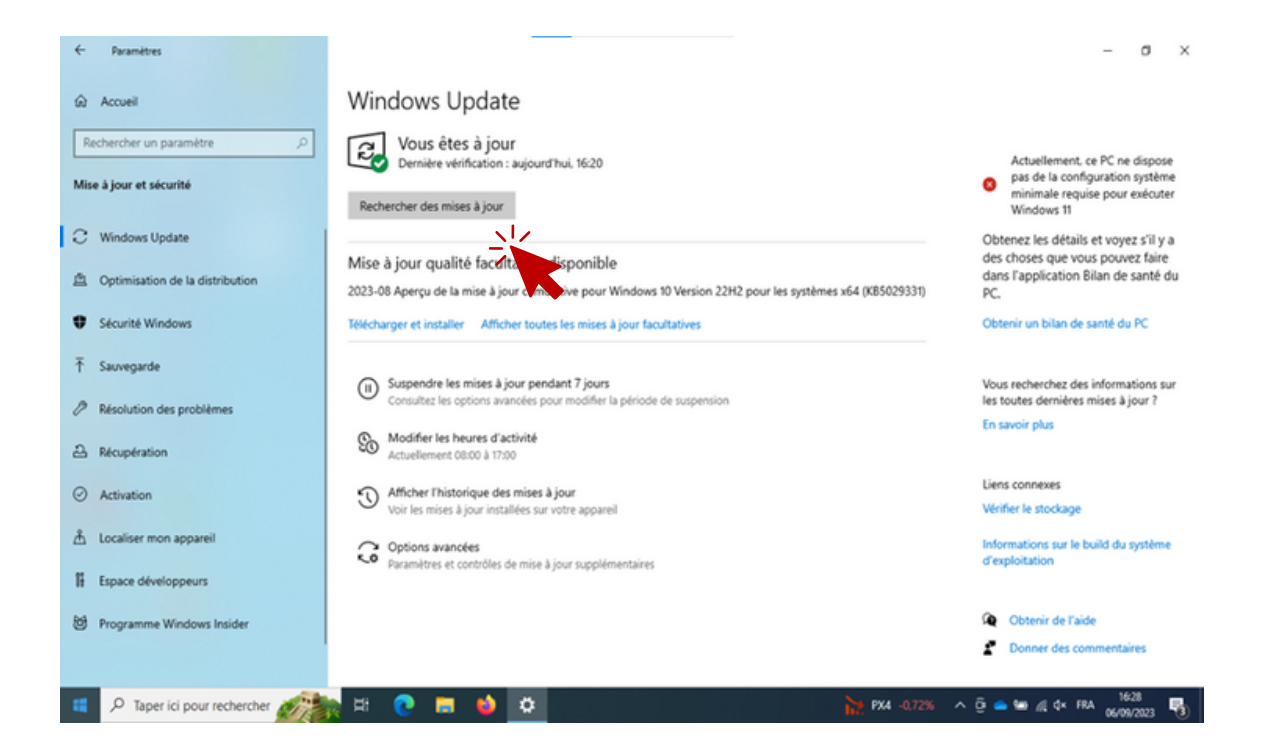

ERI CONCEPTS

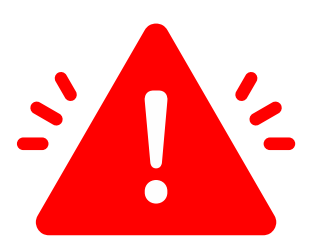

**N'installez pas** la mise à jour vers Windows 11, vous ne pouvez pas vous tromper car c'est écrit en gros sur l'écran.

une sécurité

disponibles sous

oir des exigences

#### **Windows Update**

Mise à jour vers Windows 11 est pliêt... et c'est tuit!

Télécharger la dernière version de Windou une nouvelle apparence, de nouvelles fond renforcée.

Remarque: Certaines fonctionnalités de Windows Windows 11. Quelques applications et fonctionnals supplémentaires. Vérifier les spécifications de la

Télécharger et installer

Restez sur ws 10 pour le mon

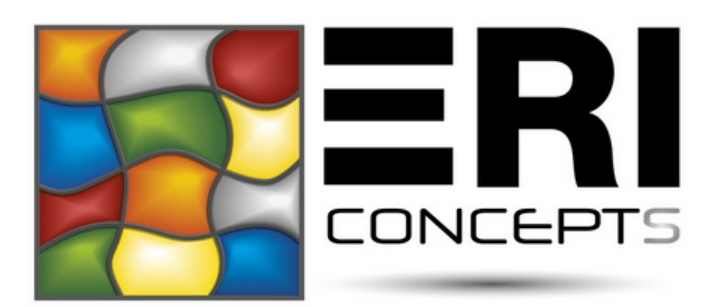

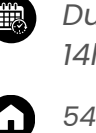

*Du lundi au jeudi de 8h à 12h30 et de 14h à 18h (17h le vendredi)*

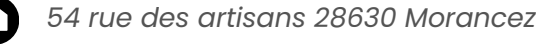

*02.37.34.34.64*

*accueil@eri-concept.com*